## 【一太郎2015編】

## アイコンや選択範囲を"くっきり"表示させるマル秘テク

一太郎2015は、「見やすさ」に重点を置き、画面の配色やコントラストを簡単に調整でき る機能を搭載しています。ジャンプパレットやツールバー、ステータスバー、ファンクシ ョンキーなどの表示を、くっきりと見やすくできるほか、行間ラインを濃くしたり、選択 範囲を反転表示したりできます。初期設定ではオフになっているので、オンにして利用し ます。

1.通常の画面です。

↓

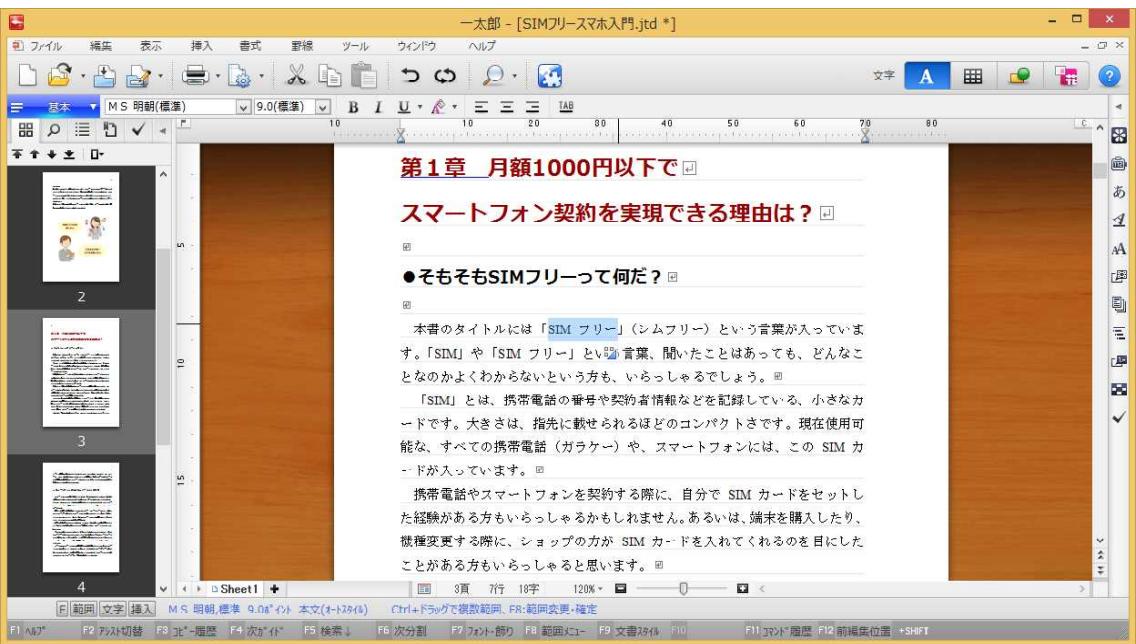

## 2.[表示-くっきり画面]を選択します。

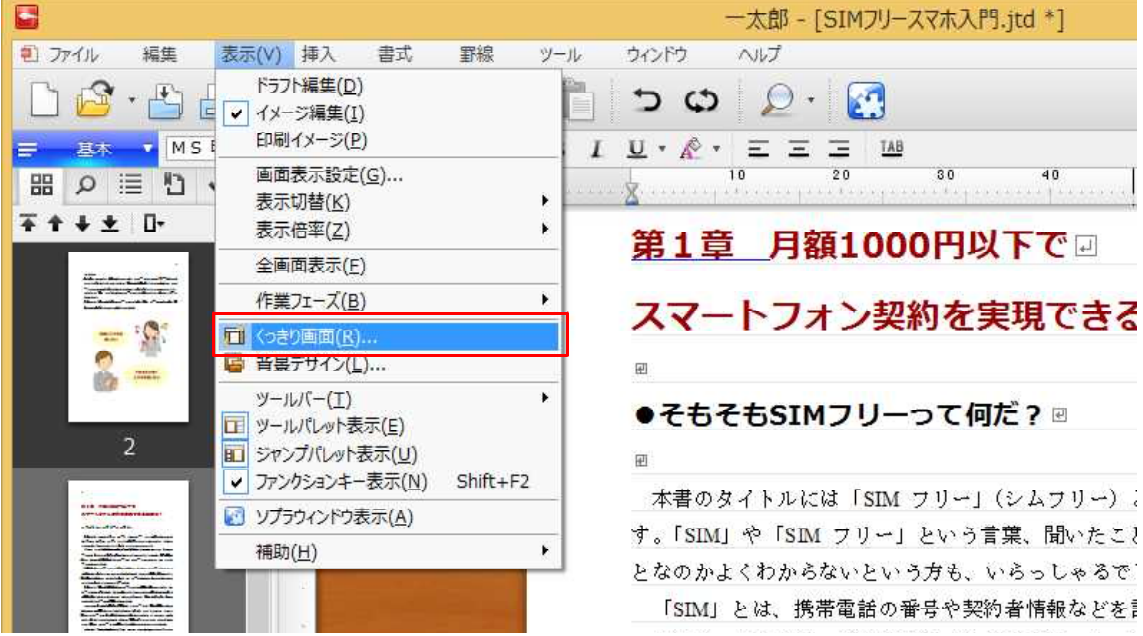

↓ 3.[くっきり画面を使用する]、[行間ラインなどを濃くする]、[選択範囲を反転で表示 する]の各項目をオンにし、[OK]をクリックします。

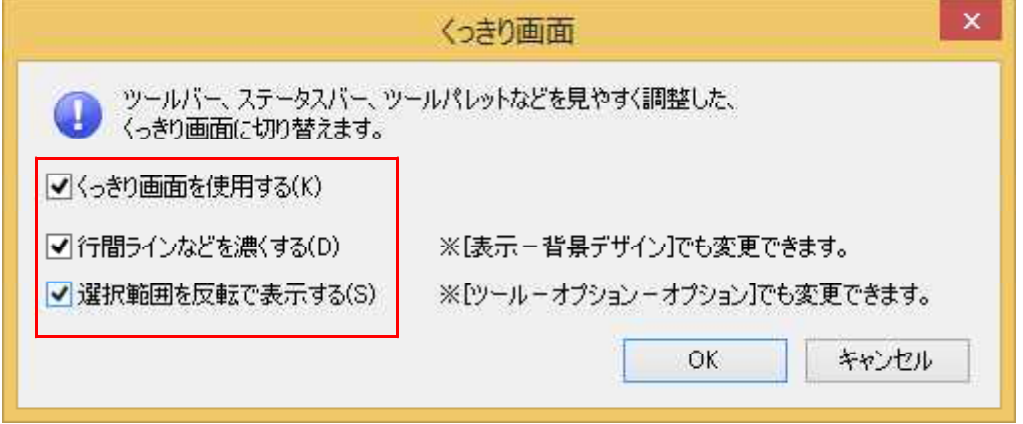

↓

4.「くっきり画面」が適用されました。画面表示が変わり、くっきりと表示されるよう になりました。

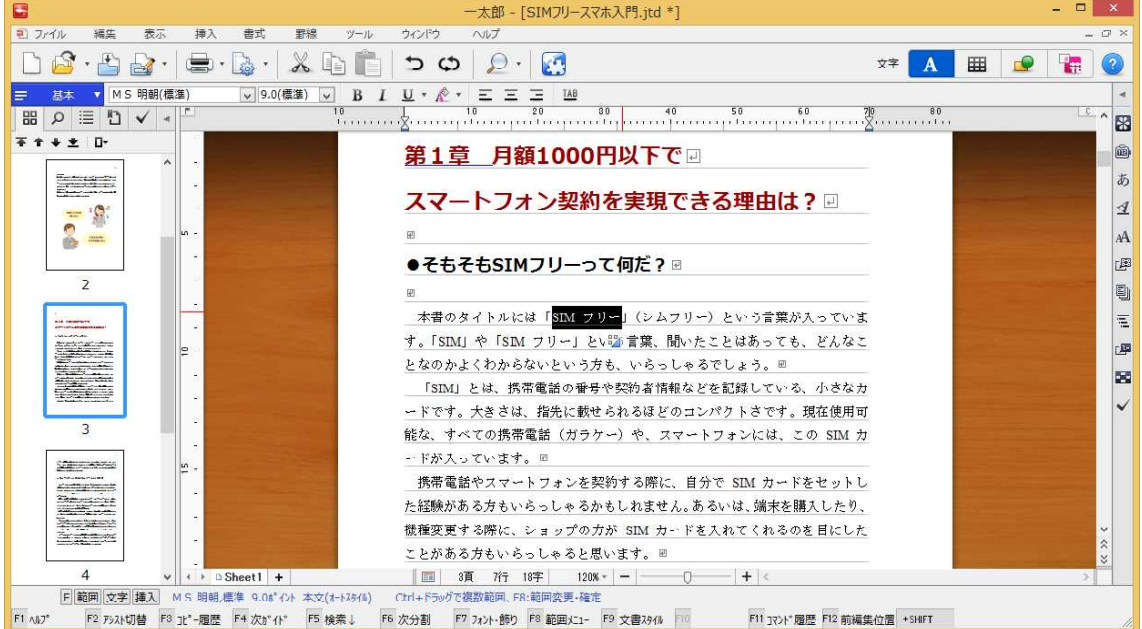